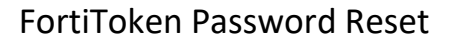

mississippi department of **Information Technology Services** 

> The client should physically have their FortiToken hardware, or the FortiToken Mobile Software configured on their phone prior to this stage. Two Factor Authentication will be enabled at the beginning of this process. At the time of the onboarding or request of a password reset, a random password to email it to the user.

- 1. You will receive an email that has your username and temporary password as wellas instructions for how to set your own password.
	- a. your username and temporary password will be displayed
	- b. Password expiration time will be shown if you do not log in and change yourpassword by this time your account will be locked
	- c. You must meet the complexity requirements shown in the email or your passwordwill not be changed.

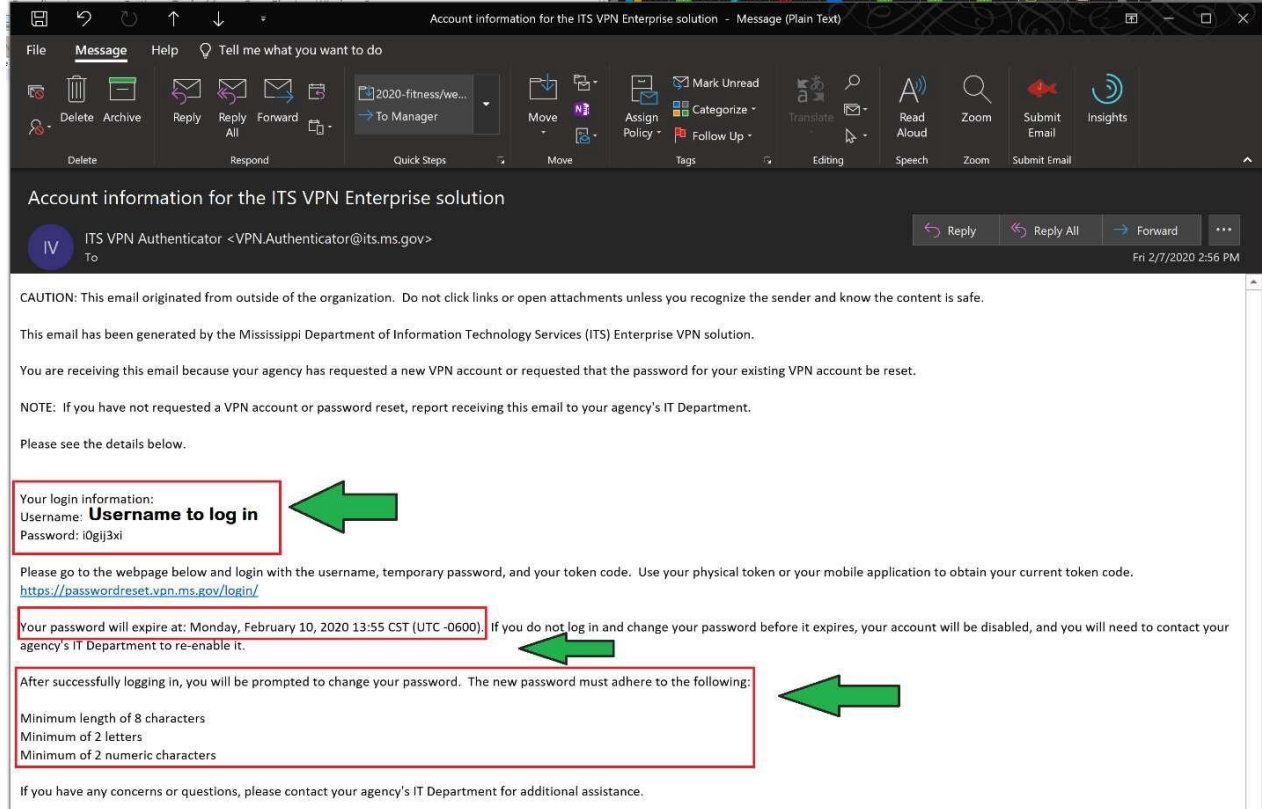

- 2. Click the link or go to https://passwordreset.vpn.ms.gov/ (accept the warning)
- 3. Log in with your username, password (from the email) and token code (from the hard token or FortiToken Mobile Application)

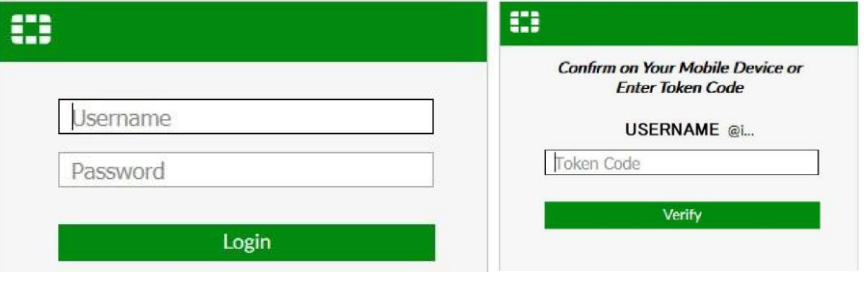

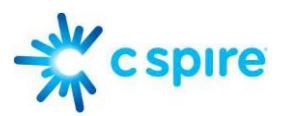

- 4. You will immediately be prompted to Change your password:
	- a. NOTE: You must meet the complexity requirements shown in the email oryour password will not be changed.

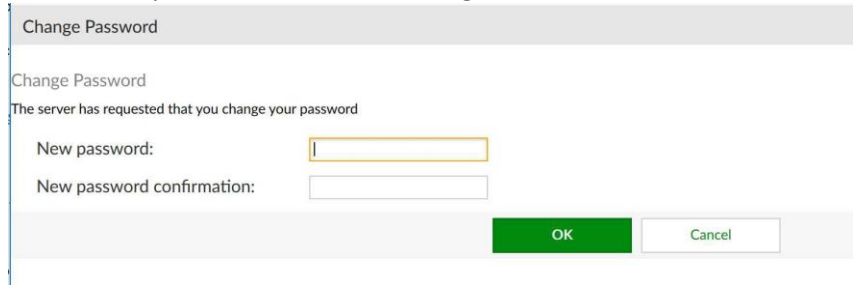

5. You will receive a confirmation that your password was changed:

Password change successful. Please log in with your new password.

6. You may now log into the following sites with your username, your new password, andyour token code.

https://passwordreset.vpn.ms.gov/ https://vpn.ms.gov/

as well as the SSL VPN client

**VPN Connected** 

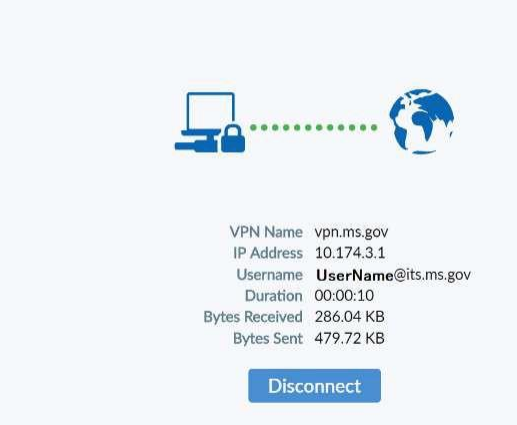